# S/4HANA Datenmodell, HANA Datenbank und Tabellenanalysen/-pflege

**WHITEPAPER** 

Timo Götte SUPPLY CHAIN CONSULTING | S4-EXPERTS.COM

# Inhaltsverzeichnis

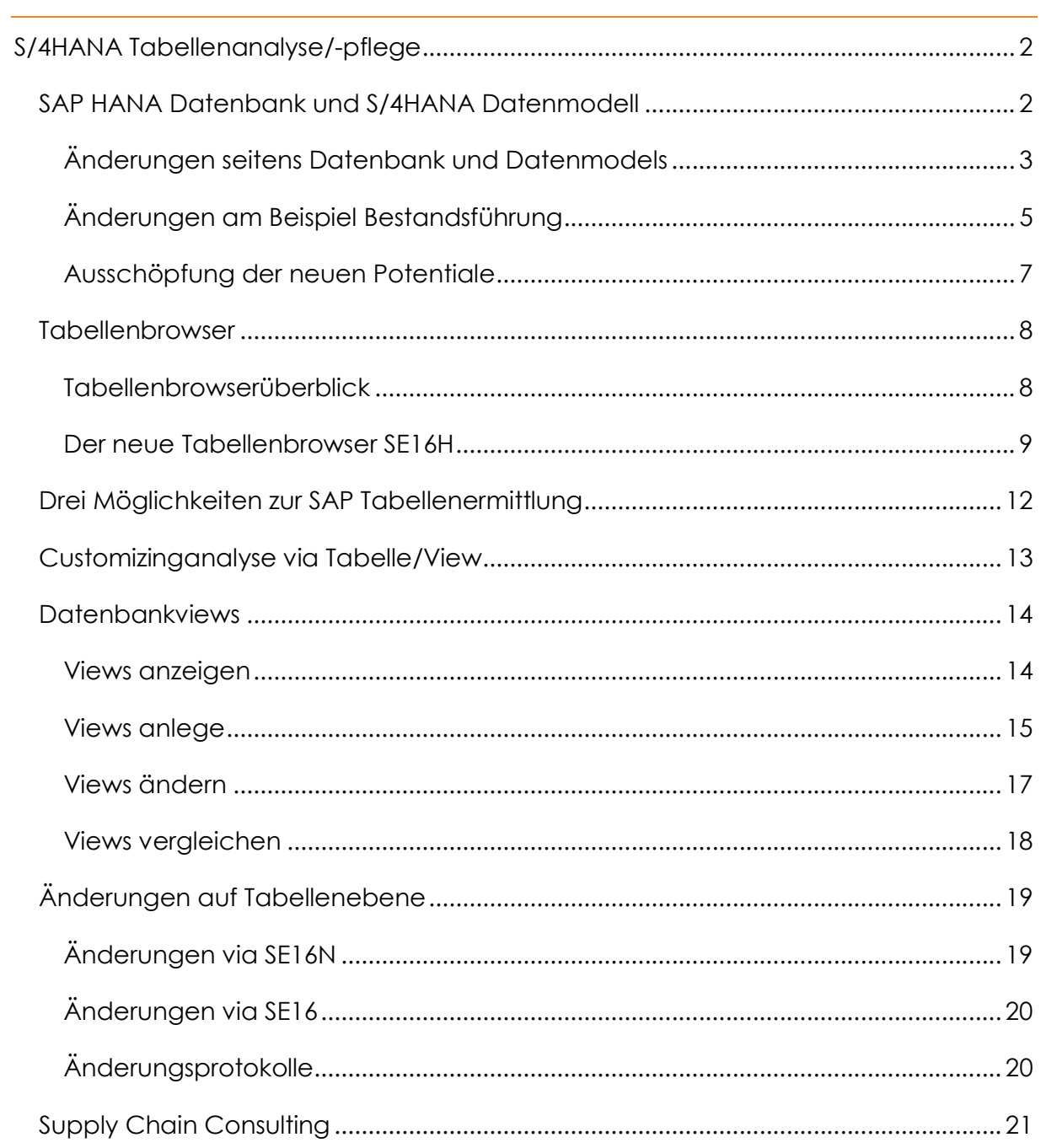

# S/4HANA Tabellenanalyse/-pflege

Im Whitepaper bekommen Sie einen Einblick in das neue S/4HANA Datenmodell und die HANA Datenbank. Am Beispiel Bestandsführung wird Ihnen die Vereinfachung des neuen Datenmodells veranschaulicht. Außerdem bekommen Sie einen Überblick über die existierenden Tabellenbrowser sowie eine detaillierte Erläuterung des neuen SE16H-Tabellenbrowsers. Um eine bessere Abwärtskompatibilität zu ermöglichen, wird die Zahl der Views unter S/4HANA deutlich zunehmen. Ein guter Grund deren Anzeige, Erstellung, Pflege und Analyse detailliert zu erläutern. Auch auf die Ermittlung, Pflege und Analyse von Tabellen wird eingegangen. Außerdem wird dargestellt, welche Erkenntnisse Sie (z.B. hinsichtlich des Customizings) auf Tabellenebene gewinnen können.

### SAP HANA Datenbank und S/4HANA Datenmodell

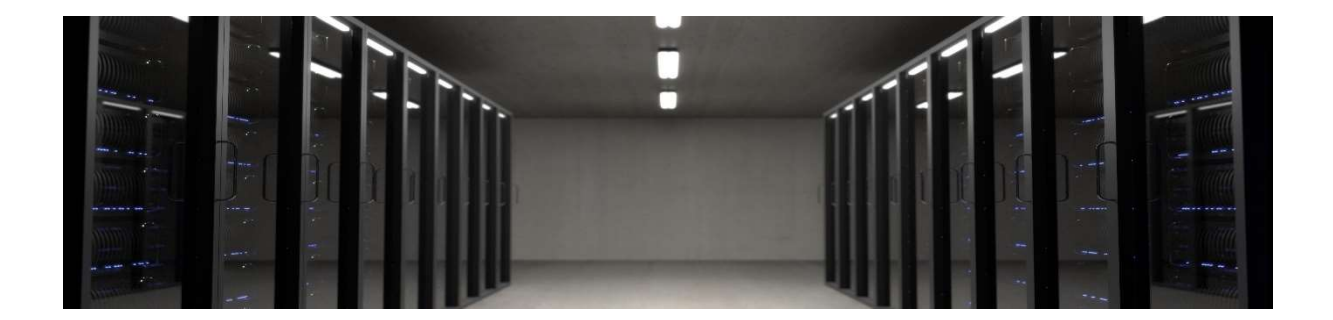

Als erstes bekommen Sie einen Überblick über die wesentlichen Änderungen seitens der Datenbank (DB) und des Datenmodells. Zunächst werden dazu die Neuerungen

- 1. Spaltenorientierung
- 2. Redundanzreduzierung
- 3. das neue Datenmodell
- 4. In-Memory-Technologie
- 5. Insert-Only-Datenbank
- 6. und der Code-Pushdown

erläutert, um dann darauf aufbauend anhand eines Beispiels die konkrete Umsetzung in S/4HANA aufzuzeigen. Abgeschlossen wird das Kapitel mit einem Resümee.

### Änderungen seitens Datenbank und Datenmodels

1. Tatsächlich wird ein Hybrid aus der spaltenorientierten Arbeitsweise und der zeilenorientierten Datenbanktechnologie eingesetzt. Es müssen unter HANA nicht mehr alle Datensätze abgefragt werden, um diese nach dem Attribut zu durchsuchen. Die Abfrage kann gezielt zum Attribut erfolgen und ist daher i.d.R. performanter. Allerdings ist das Einfügen, Pflegen und Anzeigen vollständiger Datensätze bei einer spaltenorientierten Datenbank weniger performant. SAP hat daher eine Kombination der Spalten- und Zeilenorientierung realisiert.

2. Aufgrund der spaltenorientierten Speicherung wurde eine erhebliche Redundanzvermeidung ermöglicht. Wiederholende Daten werden zusammengefasst. Wenn innerhalb einer Zeile ein Wert mehrmals vorkommt, wird die Anzahl der Wiederholungen abgebildet. Außerdem werden die Daten codiert, um weiteren Speicherplatz zu sparen. Die Datenbank konnte teilweise um mehr als das 10-fach reduziert werden. Erfahrungsgemäß hat ein durchschnittliches SAP ERP-System im Mittelstand ca. 600 – 800 GB Speicherbedarf und kann unter S/4HANA z.B. auf 40-70 GB reduziert werden. Ein weiteres Potential zur Speicherbedarfsreduzierung bietet übrigens die Auslagerung historischer Daten.

3. Aufgrund der neuen Datenverwaltung und Performance müssen Daten nicht mehr in Aggregationstabellen verdichtet werden, weshalb viele Tabellen unnötig wurden. Das neue Datenmodell ersetzt zudem viele kleine Tabellen mit Redundanz durch große Tabellen. In ECC gab es z.B. für die Bestandsführung noch 26 Aggregationstabellen, zwei Stammdatentabellen und zwei Bewegungsdatentabellen. Diese 30 Tabellen wurden unter S/4HANA auf zwei Stammdatentabellen (MARC und MARD) sowie eine neue und umfangreiche Bewegungsdatentabelle (MATDOC) reduziert. Für die vielen Aggregationstabellen gibt es übrigens Views, welche eine gewisse Abwärtskompatibilität ermöglichen.

4. Die Speicherkapazitäts-/Preisentwicklung des Arbeitsspeichers und der unter S/4HANA reduzierte Speicherbedarf gestatten es, die gesamte Datenbank im Arbeitsspeicher laufen zu lassen. Da alle Daten im Arbeitsspeicher gehalten werden, ist nicht nur eine sehr performante Analyse von großen Datenmengen möglich, sondern es können auch transaktionale und analytisch Prozeduren im selben System ausgeführt werden. Darüber hinaus wurde mit SAP HANA eine Partitionierung realisiert, sodass mehrere CPUs parallel arbeiten können und der Cache besser genutzt wird.

5. Die HANA-Datenbank ist eine Insert-Only-Datenbank, d. h. Änderungen bzw. das Löschen von Datensätzen gibt es nicht. Daten werden nicht aktualisiert, sondern Änderungen finden durch das Einfügen neuer Daten sowie das Setzen von logischen Markern statt. Dies ist nicht nur ein performanter Ansatz, sondern bietet auch eine besserer Nachvollziehbarkeit von Änderungen (Compliance, SOX, GxP etc.). Da historische Daten per Definition nicht geändert werden, ist dessen Verwaltung deutlich einfacher.

6. Der sogenannte "Code Pushdown", d.h. die Verlagerung rechenintensiver Prozesse von der Anwendungsebene auf die Datenbankebene, dient ebenso dem Performancezugewinn. Die Entwicklungsumgebung wird als HANA Studio bezeichnet und ist vielen Entwicklern als Eclipse bekannt.

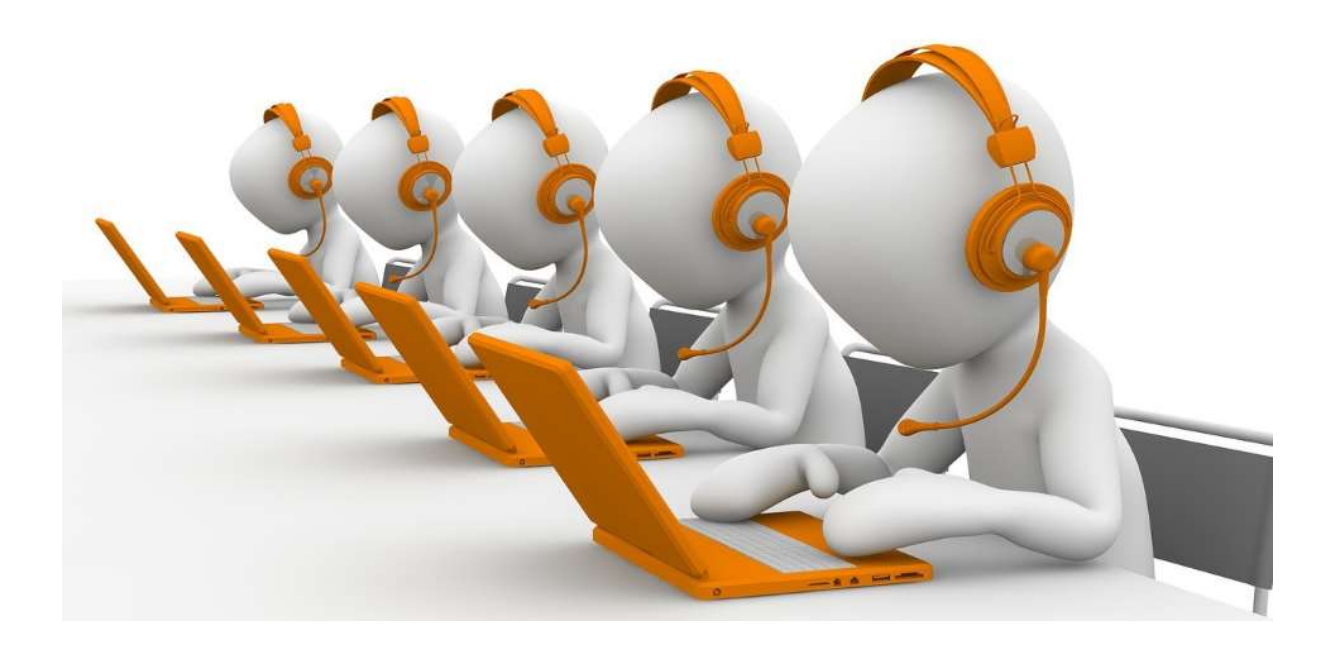

### Änderungen am Beispiel Bestandsführung

Am Beispiel der SAP Bestandsführung soll ein Einblick in das neue Datenmodell und die damit einhergehenden Änderungen aufgezeigt werden.

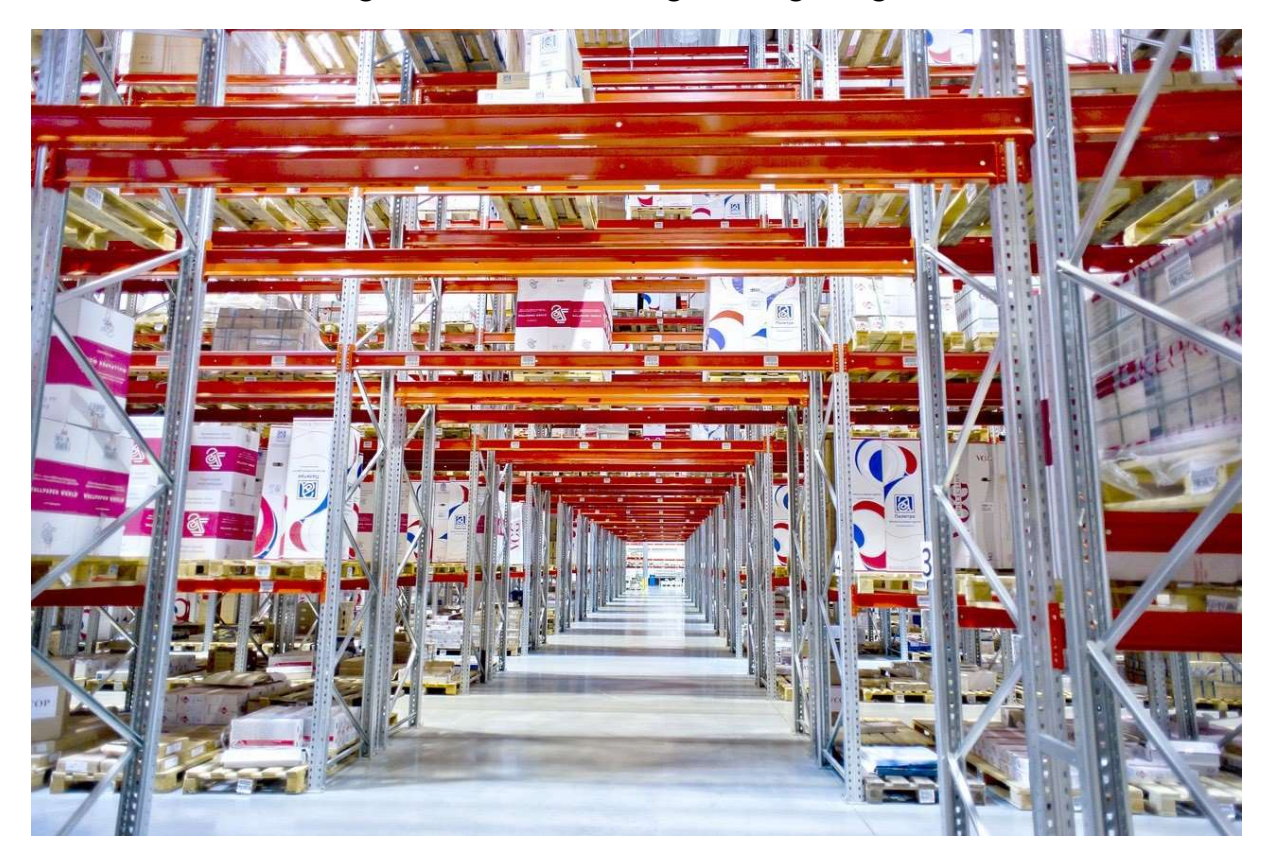

Statt 30 Tabellen, die meisten waren dabei Aggregations- und Zwischentabellen mit verdichteten oder historischen Daten, gibt es unter S/4HANA nur noch 3 Tabelle. Die beiden bekannten Stammdatentabellen MARC und MARD sowie die neue und umfangreiche Bewegungsdatentabelle MATDOC, welche eine Aggregation ermöglicht. Die Aggregation ist dank der schnellen HANA Datenbank ohne Hilfstabellen ad-hoc möglich. Auch historische Daten müssen nicht mehr in speziellen Tabellen abgelegt werden. Die Positions- und Kopfdaten der Materialbelege findet man nun gemeinsam in der MATDOC. Außerdem wurden die Stammdaten von der Bewegungsdatentabelle abgegrenzt. Für eine bessere Abwärtskompatibilität, gibt es Views. Somit können mit einem überschaubaren Aufwand die Eigenentwicklungen weiterverwendet werden; bei der Programmanpassung unterstützt Sie übrigens der SAP Solution Manager.

Warenbewegungen erforderten unter ERP die Sperrung verschiedener Tabellen. Insbesondere die Tabellen für die Bestands- und Wertfortschreibung auf Werks-/Betriebsebene (MARC) und auf Lagerebene (MARD) mussten gesperrt werden; je nach Anwendungsfall waren allerdings weitere Tabellen betroffen. So mussten z.B. parallel die MKOL-Tabellen der Lieferantenkonsignationsbestände oder die MCHB-Tabelle bei einer Bestandsführung auf Chargenebene gesperrt und fortgeschrieben werden. Dazu gesellten sich die vielen Historie- und Aggregationstabellen. So gab es morgens, wo bei einigen Kunden sehr viele Warenlieferungen eintreffen, teilweise Verzögerungen bei der Wareneingangsverarbeitung. Die neue Architektur des Datenmodells erfordert keine Sperren der Stammdatentabellen, was einen erhebliche Geschwindigkeitszugewinn darstellt.

Die Bestandsauswertungen zu historischen und aktuellen Beständen, können aufgrund der Echtzeitverarbeitung eine aktuellere und daher präzisere Darstellung der Bestandssituation bereitstellen. Zudem ergänzt SAP dies mit einer anwenderfreundlichen Darstellung, intelligenten Werkzeugen und einer dadurch besseren Transparenz für den Planer. Dem es zukünftig wohl leichter fallen wird, Handlungsbedarf zu erkennen und die Prioritäten bestmöglich zu setzen.

Bisher war die Bestandsbewertung in den Buchhaltungstabellen und der Materialbewertungstabelle MBEW abgelegt. Die Materialbewertung wird unter S/4HANA im sogenannten "Material Ledger" abgelegt, was eine konsistente Bestandsbewertung in unterschiedlichen Währungen ermöglicht. Die MBEW-Tabelle gibt es im neuen Datenmodell nicht mehr.

#### Ausschöpfung der neuen Potentiale

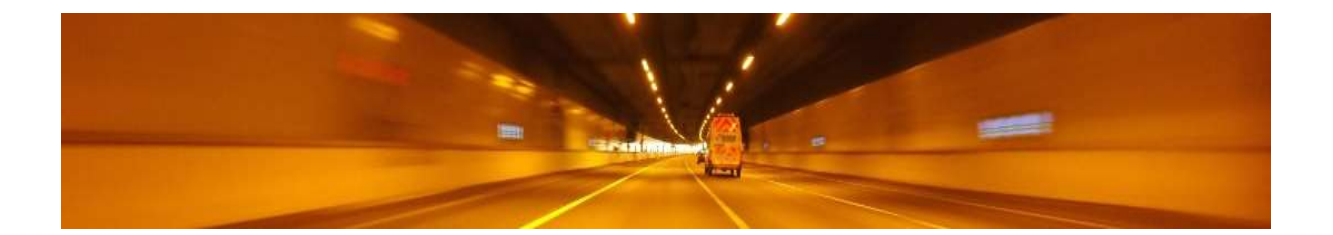

SAP liefert den Kern für die "digitale Transformation". Es können mit S/4HANA ad hoc KPIs erzeugt werden, die zuvor nur über Nachtjobs und separate Systeme (z.B. SAP BW) rückwirkend berechnet werden konnten. Das neue Datenmodell ermöglichen es mit den zukünftig immer weiter steigenden Datenmengen (BigData) umgehen zu können. SAP versteht es dabei die neuen Möglichkeiten auszuschöpfen und dem Anwender nicht nur eine ansprechende Benutzeroberfläche (Fiori) bereitzustellen, sondern die neu gewonnen technischen Möglichkeiten der Datenanalyse sinnvoll umzusetzen. So wird der Anwender durch z.B. viele ansprechend aufbereitete Grafiken, Übersichten und KPIs nicht nur proaktiv auf nötige Aktivitäten hingewiesen, sondern es werden oftmals auch Lösungsvorschläge bereitgestellt. Viele Auswertungen, auf die man zuvor lange warten musste, können ad-hoc ausgeführt werden. Damit arbeitet der Anwender im S/4HANA-System mit aktuelleren Daten, gewinnt mehr Transparenz und wird zudem dabei unterstützt sich auf die wichtigen Aktivitäten zu konzentrieren. Dazu tragen nicht nur die schicken Grafiken, KPIs usw. bei, sondern auch ein nie dagewesener Automatisierungsgrad. Routinetätigkeiten wurden reduziert, sodass sich die Mitarbeiter auf kritische Ausnahmen und strategische Themen besser konzentrieren können. Wenn der Bedarfsplanungslauf nicht mehr über Nacht eingeplant werden muss, sondern z.B. nur noch eine halbe Stunde dauert, kann er spontan und ggf. mehrfach am Tag ausgeführt werden. Einen aktuellen Überblick über die Bedarfs- und Bestandssituation ermöglicht es dem Einkauf und der Produktion frühzeitig zu reagieren. Zudem kann dies um Informationen, die in Altsystemen schlicht nicht einbezogen wurden, ergänzt werden. Seien es nun z.B. Rückmeldungen aus der Produktion über Sensoren oder die Berücksichtigung von Naturkatastrophen am Standort des Lieferanten. Der Blick für die aktuelle Situation wird realistischer und konkreter. Dies bedeutet einen Zeitgewinn für z.B. kompensierende Aktivitäten oder eine optimale Planung in den verschiedenen Geschäftsbereichen.

#### Tabellenbrowser

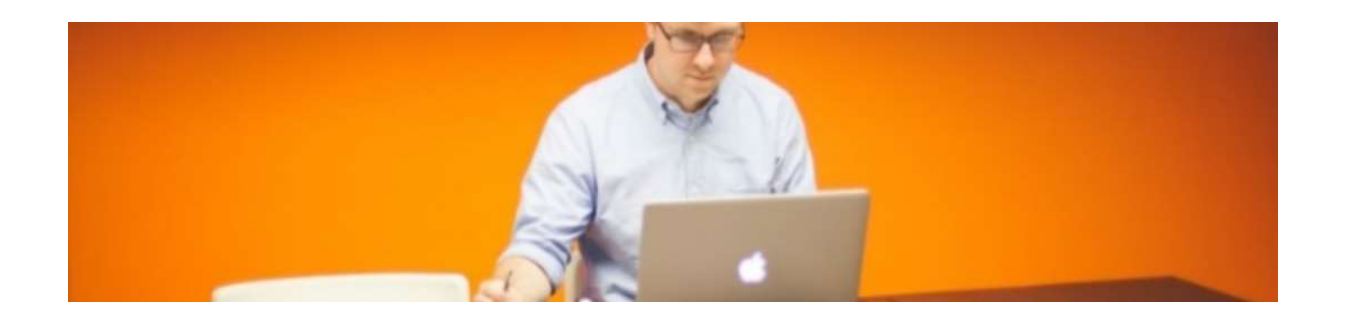

Mittlerweile gibt es verschiedene Tabellenbrowser, von denen die wichtigsten kurz vorgestellt werden sollen. Der neue Tabellenbrowser SE16H ist übrigens auch in aktuelleren ERP-Systemen bereits verfügbar.

#### Tabellenbrowserüberblick

- SE16 der klassische Tabellenbrowser ist in allen Systemen verfügbar
- SE16N ist der erweiterte Tabellenbrowser, welcher im SCM-System nicht verfügbar ist.
- S416N ist die SE16N-Alternative, welche mit HANA im SCM-System verfügbar ist.
- SE16H ist der relativ neue erweiterte Tabellenbrowser, welcher im SCM-System ebenso nicht verfügbar ist.
- S416H ist die SE16H-Alternative, welche mit HANA im SCM-System verfügbar ist.

#### Der neue Tabellenbrowser SE16H

Diese Transaktion steht nicht nur im S/4HANA-System, sondern auch in aktuelleren ERP-Systemen zur Verfügung und bietet unter anderem folgende Möglichkeiten:

- Ausgabe mehrere Tabellen via Outer-Join-Tabellenverknüpfung
- Datenaggregation Durchschnitt, Min- bzw. Maximum
- Feldgruppierungen und SET-Auswertungen

Damit ist sie z.B. eine attraktive Alternative zu SQVI-Queries und Excelauswertungen. Weitere Details finden Sie im OSS-Hinweis 163416. Als kleiner Exkurs sollen vorab die verschiedenen Tabellenverknüpfungen erläutert werden.

Outer-Join Exkurs: Der Outer-Join liest auch dann Daten der linken Datentabelle, wenn es innerhalb der Sekundärtabelle keine Entsprechung gibt. Im Gegensatz zum Inner-Join, dort erfolgt nur eine Ausgabe, wenn es innerhalb beider Tabellen einen passenden Eintrag gibt. Anhand der folgenden Grafik sollen die Typen veranschaulicht werden; mit der orangen Farbe wird jeweils die Ausgabe symbolisierst.

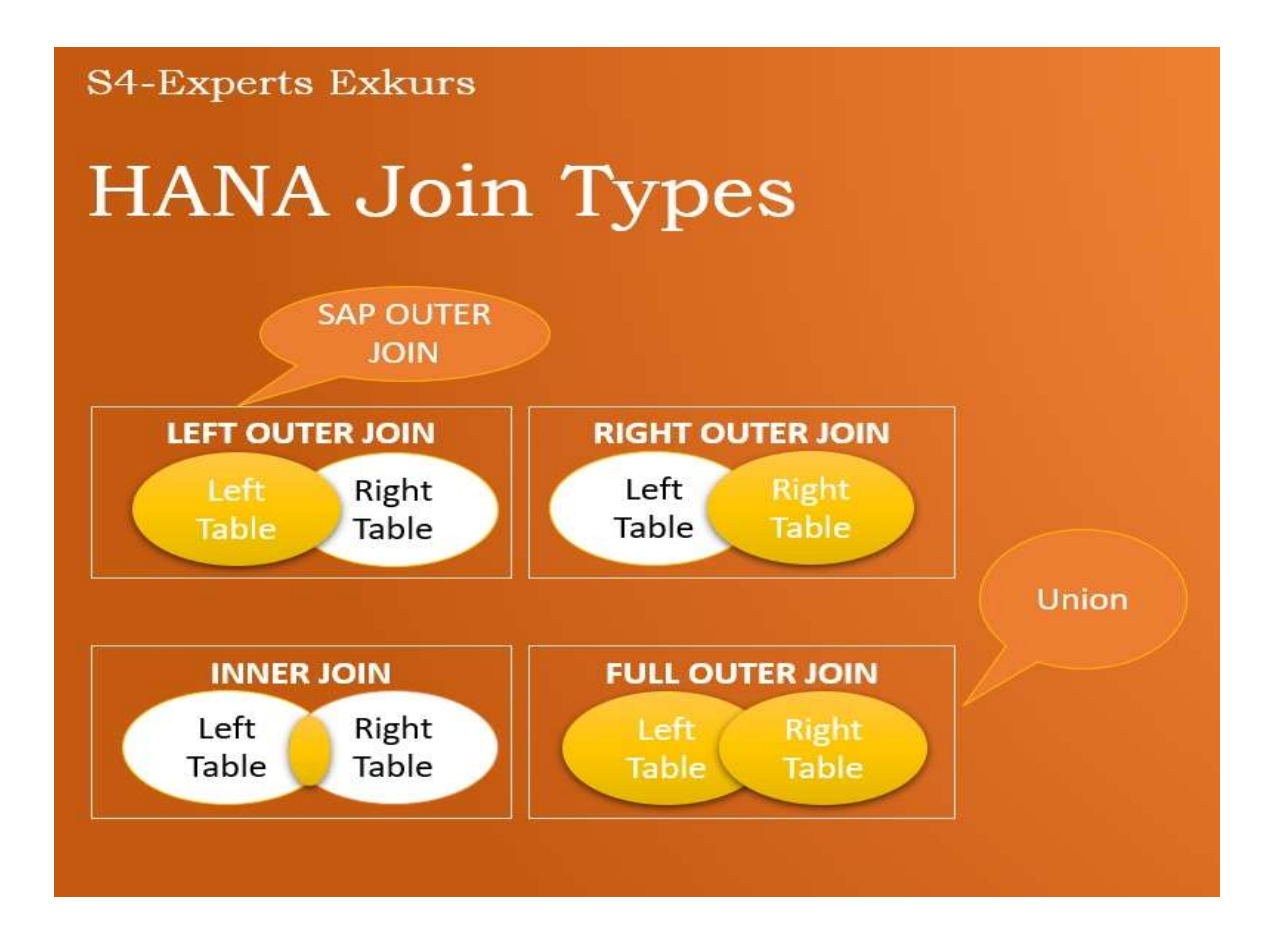

#### Ausgabe über mehrere Tabellen

Die Einbeziehung zusätzlicher Daten aus anderen Tabellen via Outer-Joins, kann manch eine Query ersetzen. So können z.B. Bestellkopfdaten (EKKO), um Bestellpositionsdaten (EKPO) ergänzt werden. Dies soll anhand eines Beispiels, welches Sie mit Hilfe dieser Anleitung nachbauen können, veranschaulicht werden.

- SE16H mit z.B. der Tabelle LIKP aufrufen
- Für die Felder "Lieferung", "Angelegt am" und "Versandstelle" die Ausgabe festlegen
- Die Outer-Join über das Ketten-Icon wählen
- Im Popup-Fenster zunächst einen Namen und eine Bezeichnung eingeben
- Über das Blatt-Icon [Anlegen] die Definition der Sekundärtabelle vornehmen. Dazu die Tabelle LIPS eintragen und auf das Pfeil-Icon innerhalb der Spalte Ausgabe klicken.
- Eine Feldauswahl treffen; z.B. "POSNR", "MATNR" und "WERKS" [Enter][Speichern]
- Doppelklick auf die Sekundärtabelle (LIPS), damit innerhalb der Zugriffsdefinition über das Blatt-Icon die Join-Bedingung festgelegt werden kann. So wären hier z.B. folgende Einträge möglich:
	- o Tabellenfeld VBLEN
	- o Methode Referenzfeld
	- o Referenzfeld/Konstante VBLEN
	- o Aus Tabelle LIKP
- Die Vertriebsbelegnummer (VBLEN) ist ein eindeutiger Schlüssel, welcher in beiden Tabellen (LIPS und LIKP) vorhanden ist und damit eine Zuordnung ermöglicht.
- Nachdem speichern gelangt man wieder in den ursprünglichen SE16H-Selektionsbildschirm und kann über [Ausführen] die Ausgabe zu beiden Tabellen (hier 2 x 3 Felder) aufrufen.

#### **Datenaggregation**

Für numerische Werte stehen verschiedene Funktionen zur Verfügung: Maximum, Minimum und Durchschnitt. So kann man über die EKKO z.B. für einen Lieferanten und Zeitraum den durchschnittlichen Bestellwert ermitteln oder herausfinden, welche Bestellung (Belegnummer) den höchsten Bestellwert bei dem Lieferanten hatte.

#### Gruppierung der Ausgabe

Während man in der SE16N nur eine Selektion auf die relevanten Felder und Werte vornehmen kann, wurde die SE16H zum Beispiel um die Spalte Gruppieren erweitert. Über Flagsetzung kann daher festgelegt werden, nach welchen Feldern eine Gruppierung erfolgen soll.

So können Sie zum Beispiel wie gewohnt alle Auslieferungen über die Tabelle LIKP (LI Lieferungen und KP Kopfdaten) und das Feld "Angelegt-am" auf den Zeitraum 2019 eingrenzen. Zusätzlich kann beispielsweise beim Feld "Versandstelle" die Gruppierung festgelegt werden, was zuvor nur über eine Weiterbearbeitung via Excel möglich war.

#### SET-Auswertungen

So können z.B. auch alle Innenaufträge zu einer Kostenstellengruppe ausgewertet werden. Einfach in der Tabelle AUFK (CO Innenaufträge) und dessen Feld KOSTV (verantwortliche Kostenstelle) über die Spalte Gruppe auf die vorhandenen SETs zugreifen.

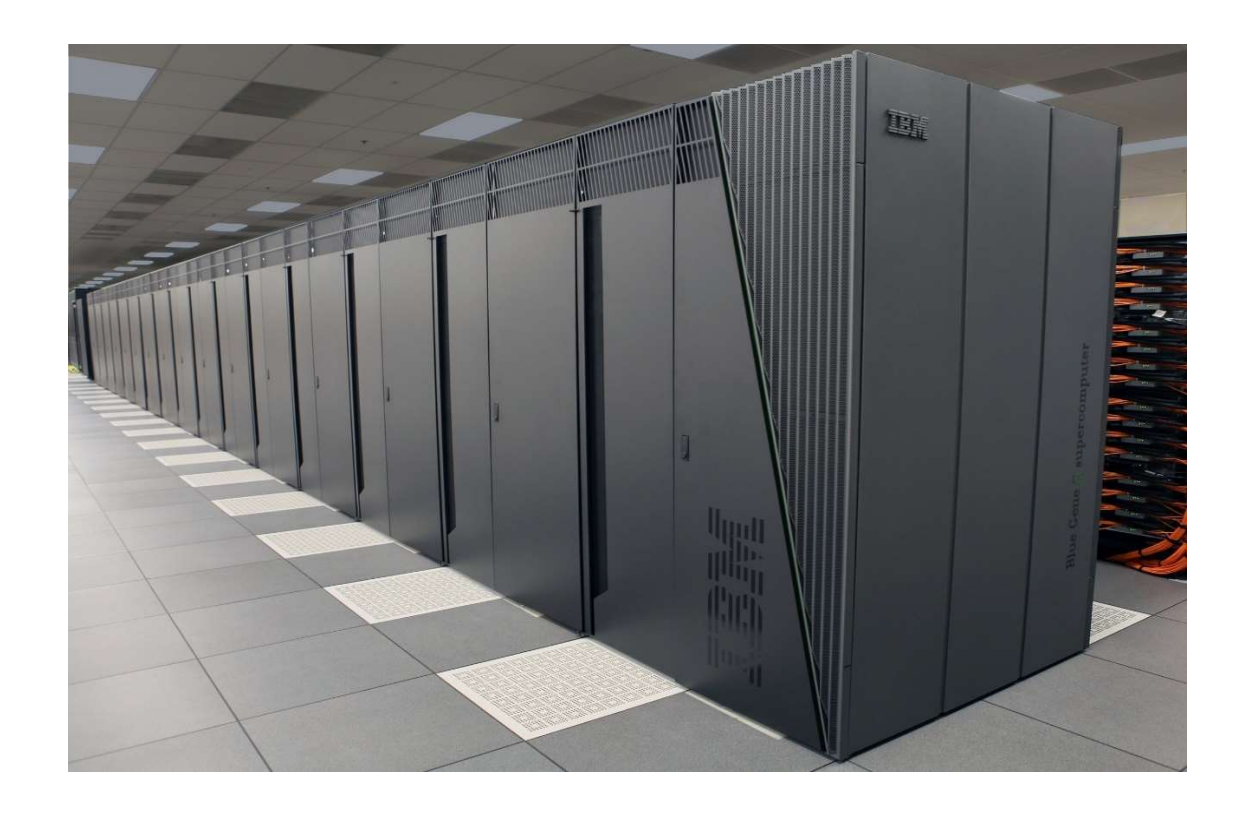

## Drei Möglichkeiten zur SAP Tabellenermittlung

- F1-Hilfe "Technische Info"-> Tabelle vorhanden
- F1-Hilfe "Technische Info"-> Struktur, dann einfach via Doppelklick auf das Datenelement in die Detailansicht navigieren. Dort kann man dann via "Verwendungsnachweis Datenelement" und Aktivierung "nur Tabellenfelder" eine Liste an Tabellen mit dem Datenelement anzeigen lassen. Als versierter MM-Berater, kann man sich dann meist denken, welches die richtige Tabelle ist.
- Tabellenermittlung via SQL-TraceModus 1: ST05 mit SQL-Trace; Stack-Trace/Fortschrittsanzeige AUS
	- o Modus 2: Beispieltransaktion MASS
	- o Modus 1: ST05 [Trace einschalten]
	- o Modus 2: MASS Eingabehilfe zum Feld Objekttyp öffnen
	- o Modus 1: ST05 [Trace ausschalten], [Trace anzeigen] und [F8]. Hier sieht man die Tabellen (Spalte Objektname), SQL-Anweisungen und via Doppelklick in ein Feld der Spalte Anweisung navigiert man in die Detailansicht.

### Customizinganalyse via Tabelle/View

Während Änderungen auf Tabellenebene kritisch sind, kann über diesen Weg eine elegante Vorgehensweise gewählt werden. Manchmal bekommet man auch merkwürdige Fehlermeldungen und findet keinen passende Customizingaktivität. So könnte z.B. eine Fehlermeldung lauten: Zum Lagerort kann kein Kreditor ermittelt werden. Findet man dann einfach keine Customizingaktivität, bei der man diese Zuordnung pflegen kann, so hilft die Kenntnis der Lagerorttabelle ggf. schon weiter.

#### Vorgehensweise

- SM30 mit der Tabelle aufrufen; z.B. T001L
- [Customizing]-Button auswählen
- Et voilà: Popup-Fenster mit zugehörigen IMG Aktivitäten

Wie sie die entsprechende Tabelle für Ihren konkreten Fall finden, wird hier ebenso beschrieben. Ferner finden Sie auf S4-Experts verschiedene Tabellenübersichten, die sich leicht mit Hilfe der Tastenkombination [STRG] [F] durchsuchen lassen. Die Tabellenübersichten zu den Modulen stellen eine Auswahl der relevantesten Tabellen dar und sind zudem für das schnelle Auffinden strukturiert worden.

### **Datenbankviews**

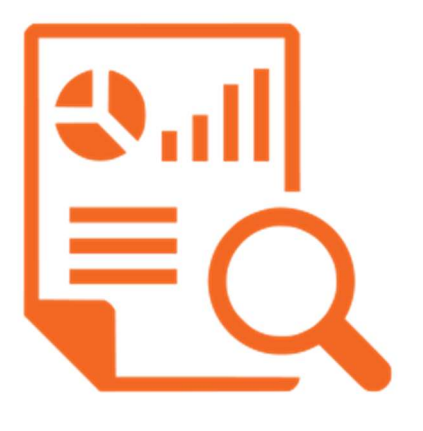

Im Berateralltag müssen oftmals zwei Tabellen gleichzeitig ausgewertet werden, um Fragestellungen beantworten zu können. Selbst erfahrene Berater erstellen dann vielfach eine Query. SAP bietet dazu allerdings viele Views, deren Joins zwei oder sogar mehrere Tabellen verbinden. So zum Beispiel das Datenview VBRKUK aus der

Tabellenverknüpfung VBRK und VBUK. Diese Views können in denselben Tabellenbrowsern angezeigt werden, wie auch einzelne Tabellen. Unter SAP S/4HANA nimmt die Anzahl der verfügbaren Views übrigens erheblich zu. Viele Tabellen, die aufgrund der Vereinfachung (SAPs "Simplification") abgelöst bzw. in einer großen Tabelle zusammengeführt wurden, werden im S/4HANA-System als Tabellenview angeboten. Damit stellt SAP eine eingeschränkte Abwärtskompatibilität sicher. Views dienen allerdings vorrangig dem lesenden Zugriff und Viewänderungen ergeben sich eher indirekt aus Änderungen der zugehörigen Tabellen.

#### Views anzeigen

Die Viewsuche kann zum Beispiel über die Wertehilfe in der SM11 erfolgen. Eine Zusammenstellung besonders relevanter Views folgt auf S4-Experts, damit zukünftig auch die Suche via Google und Tastenkombination [Strg][Alt][F] alternativ bereitsteht. SAP bietet im ERP-System bereits über 12000 Views, da kann eine Auswahl sehr hilfreich sein. Für eine gezielte Suche im System sollen die Zusammenhänge veranschaulicht werden. Über die Analyse einiger Systemtabellen, können Sie sich einen Überblick verschaffen.

- Die DD02L-Tabelle enthält alle Datenbankviews des SAP-Systems. Innerhalb des Tabellenbrowsers einfach als Tabellenart View und Viewtyp D wählen.
- Die DD28S-Tabelle enthält Informationen, welche Tabellen wie verknüpft wurden. Die Spalte "Identifikation einer Selektionsbedingung" enthält den Namen des Datenbankviews. Setzen Sie z.B. einen Filter auf diesen Viewnamen, so lässt sich leicht ablesen welche Tabellen und Schlüsselfelder für die eindeutige Verknüpfung (Join) gewählt wurden.
- Die DD27S-Tabelle bietet eine Übersicht zu den gewählten Anzeigefeldern von Views. Dazu die Anzeige auf den Viewnamen einschränken und eine Sortierung nach der Basistabelle einstellen. So bekommen Sie in den Spalten Basistabelle und Basisfeld einen Überblick über die in der View angezeigten Felder.

#### Views anlege

Das Anlegen von Views bleibt meist den ABAP-Entwicklern vorbehalten. Auch wenn die Erläuterung sehr technisch aussieht, ist die Umsetzung trivial. Pflege-Views bieten nicht nur Anzeigemöglichkeiten, sondern auch Pflegemöglichkeiten. Insbesondere das Customizing basiert auf solchen Pflegeviews, weshalb alternativ die Systemkonfiguration auf Tabellenebene (via SM30) vorgenommen werden kann. Die Verknüpfung einer SAP Tabelle und einer kundeneigenen Z-Tabelle, wird übrigens im Berater-Wiki<sup>1</sup> beschrieben. Neben den Pflegeviews gibt es noch Datenbank-, Projektionsoder Help-Views.

<sup>1</sup>https://www.berater-wiki.de/Pflegeview\_mit\_Z-Tabelle\_und\_SAP-Tabelle

#### Exkurs: Pflegeviewerstellung

- Transaktion SM30: Radiobutton auf View, eine Bezeichnung vergeben und [Anlegen] wählen. Als Bezeichnung empfiehlt der Autor die Bestandteile Z (Eigenentwicklung), V (View) und Tabellennamen zu wählen; wie z.B. ZV\_MARA\_MARC.
- Radiobutton auf z.B. Pflege-View setze sowie danach [Übernehmen] und [Anlegen] wählen.
- Auf dem Reiter Tabellen/Joinbedingung kann die führende und abhängige Tabelle ausgewählt werden.
- Als Join-Bedingung wird eine Feldkombination gewählt, die einerseits in beiden Tabellen vorkommt und anderseits einen eindeutigen Schlüssel darstellt. Teilweise reicht dort ein Schlüsselfeld, wie die Belegnummer, um eine eindeutige Zuordnung der Tabellenzeilen zueinander sicherzustellen.
- Feldauswahl auf dem Reiter Viewfelder, welche über die Schaltflächen [Tabellenfelder] &[Auswählen] eingeleitet und je Tabelle im Popup-Fenstern der Reihe nach via Flagsetzung und [Übernehmen] durchgeführt werden kann.
- Den Tabellengenerator findet man danach im Menü Hilfsmittel.
- Dort können Sie einige Einstellungen vornehmen. Also Orientierungshilfe werden einige Beispieleinträge aufgeführt.
	- o Berechtigungsgruppe (&NC& ohne Berechtigungsgruppe),
	- o Funktionsgruppe (ZREBTOOLS),
	- o Pflegetyp (zweistufig),
	- o Pflegebilder (Übersichtsbild 3 und Einzelbild 4) sowie
	- o Aufzeichnungsroutine (keine oder individuelle Aufzeichnungsroutine).
- Danach können Sie die Tabellenpflegebilder via Button [Anlegen] erzeugen.

#### Views ändern

Insbesondere im Customizing finden Sie Pflegeviews, sodass Sie in der SM30 Systemkonfigurationen einleiten können. Hilfreich sind diese auch für die eigenen Notizen, da man sich dann keine langen Pfade notieren muss.

Allerdings sind einige Views derart umfangreich, dass man entweder viel Geduld mitbringen muss oder eine Auswahl trifft. Rufen Sie dazu die SM30 mit der Pflegeview auf, wählen Sie [Anzeigen], im folgendem Fenster im Menü unter Auswahl "Nach Inhalten.." und dann können Sie eine Auswahl treffen. Alternativ kann auch im Startbildschirm der Radiobutton auf Bedienung gesetzt werden, um vorab Selektionsbedingungen einzugeben. In diesem Zusammenhang soll auch auf die zur Verfügung stehenden Vergleichsoperatoren hingewiesen werden, welche eine spezifische Selektion ermöglichen.

- $\bullet \quad < -$  kleiner
- <= kleiner oder gleich
- <> ungleich
- $\bullet$  = aleich
- =< kleiner oder gleich
- $\bullet$  => größer oder gleich
- $\bullet$   $>$  größer
- $\bullet$  >< ungleich
- >= größer oder gleich
- CA enthält mind. ein Zeichen aus
- CN enthält nicht nur Zeichen
- CO enthält nur Zeichen
- CP enthält Muster
- CS enthält Zeichenfolge
- NA enthält kein Zeichen aus
- NP enthält Muster nicht
- NS enthält Zeichenfolge nicht

#### Views vergleichen

Der Autor Timo Götte stand schon einmal vor der Herausforderung, zwei ERP-Systeme zusammenführen zu müssen. Als Teilprojekt ergab sich ein Abgleich und Angleich der SAP Systeme. Die SM30 kann dabei ein hilfreiches Tool sein. Mit der Option "Vergleich" im Menü "Hilfsmittel", kann ein systemübergreifender Vergleich durchgeführt werden. So spürt man Unterschiede im Customizing auf und kann dieses; ggf. nach Absprach mit den Anwendern; angleichen. Erst nachdem die SAP Systeme angeglichen wurden, sind weitere Schritte, wie z.B. die Migrationen von Stamm- und Bewegungsdaten sowie die darauf basierenden Tests, sinnvoll. Die Überführung der Stamm- und Bewegungsdaten kann z.B. mit Hilfe des Transformation Backbones erfolgen. Dank dieser Softwarelösung ist nicht nur eine

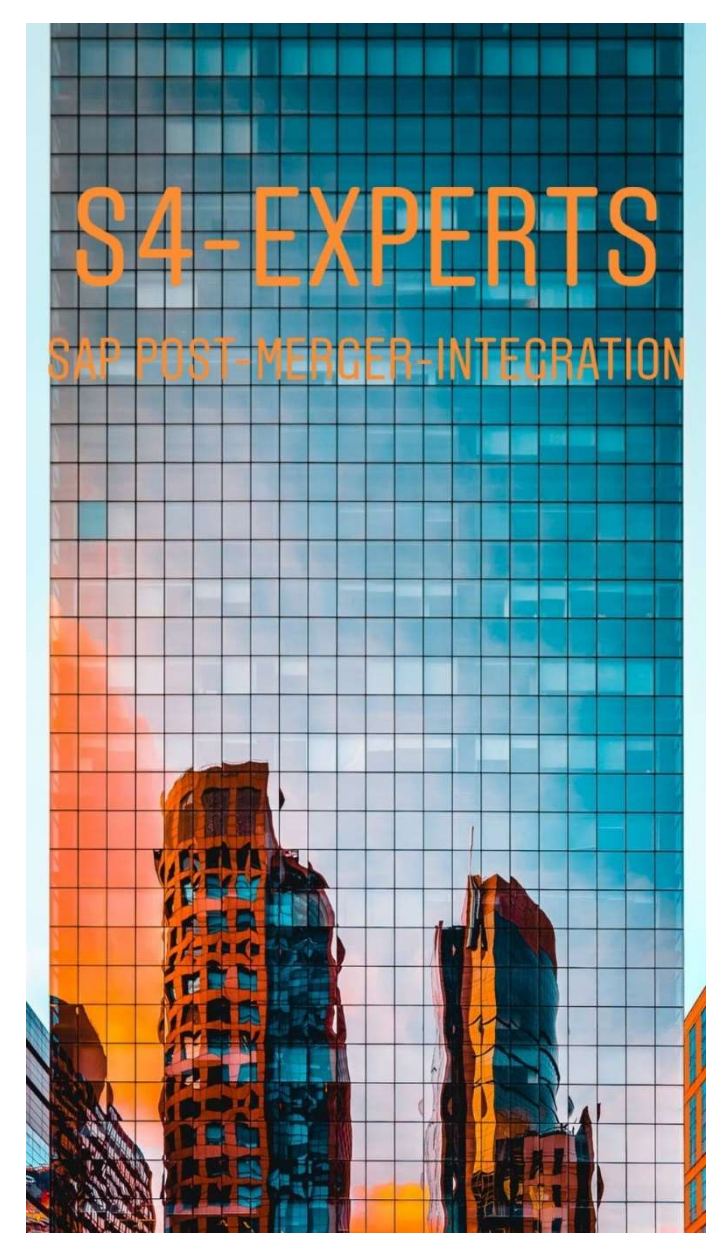

Übertragung der Daten, sondern auch ein Mapping inkl. Regelumsetzung möglich. So können auch hinsichtlich der Daten(-speicherung) Unterschiede ausgeglichen werden. Bei den anstehenden S/4HANA-Migrationen ist zudem das Migration Cockpit im SAP Solution Manager ein sehr hilfreiches Werkzeug. Dieses kann als eine Alternative und Nachfolgelösung der Legacy Migration Workbench (LSMW) eingeordnet werden.

# Änderungen auf Tabellenebene

Direkte Änderungen auf Tabellenebene sind aus verschiedenen Gründen kritisch. Im produktiven System können die Bücher des Unternehmens manipuliert werden. Somit verletzt man ggf. nicht nur interne Compliance-Vorgaben, sondern macht sich sogar strafbar. Während beim Customizing immer die Datenkonsistenz sichergestellt wird, Abhängigkeiten berücksichtigt werden und/oder Prüfungen im Hintergrund Schiefstände und Fehler vermeiden, hebelt man dies auf Tabellenebene aus. Änderungen sollten selbst auf dem Testsystem die Ausnahme bleiben. Es gibt aber Notfälle, wo genau dieses Know-how nötig ist und daher sollen hier die Möglichkeiten aufgezeigt werden.

### Änderungen via SE16N

- SE16N mit der zu ändernden Tabelle aufrufen
- Im Eingabefeld "&SAP\_EDIT" eintragen und [Enter] klicken
- Optional zusätzlich ins Eingabefeld "SAP\_no\_check" eingeben und via [Enter] sogar die Werteprüfungen ausschalten.
- Zu ändernde Datensätze markieren und via [Ausführen] die ALV-Liste aufrufen
- Daten editieren und speichern

SE16N-Editiermögichkeit auf andere Weise aktivieren

- SE16N mit einer Tabelle (z.B. MARA) aufrufen; ggf. Selektionsbedingungen (z.B. Artikelnummer) eingeben
- Debugger aktivieren; d.h. ins Transaktionsfeld /h eingeben und **[**ausführen]
- Die beiden Variablen GD-SAPEDIT und GD-EDIT aufrufen, via Shift auf ändern wechseln und den Wert auf X setzen.
- Jetzt noch via [F8] den Debugger durchlaufen lassen und danach sind die Daten in der Anzeige editierbar.

# Änderungen via SE16

- SE16 mit der zu ändernden Tabelle aufrufen
- Datensatz markieren und Anzeigen-Icon [STRG][F7] wählen
- In den Debuggermodus wechseln; dazu /h ins Transaktionsfeld eingeben und danach via Maus in ein beliebiges Feld klicken
- Wertänderung der Variable CODE von Code auf Edit; via Doppelklick auf die Variable und Stift-Icon (Großes X)
- Ausführung [STRG][F8]; Wertänderung durchführen und speichern [STRG][S]

### Änderungsprotokolle

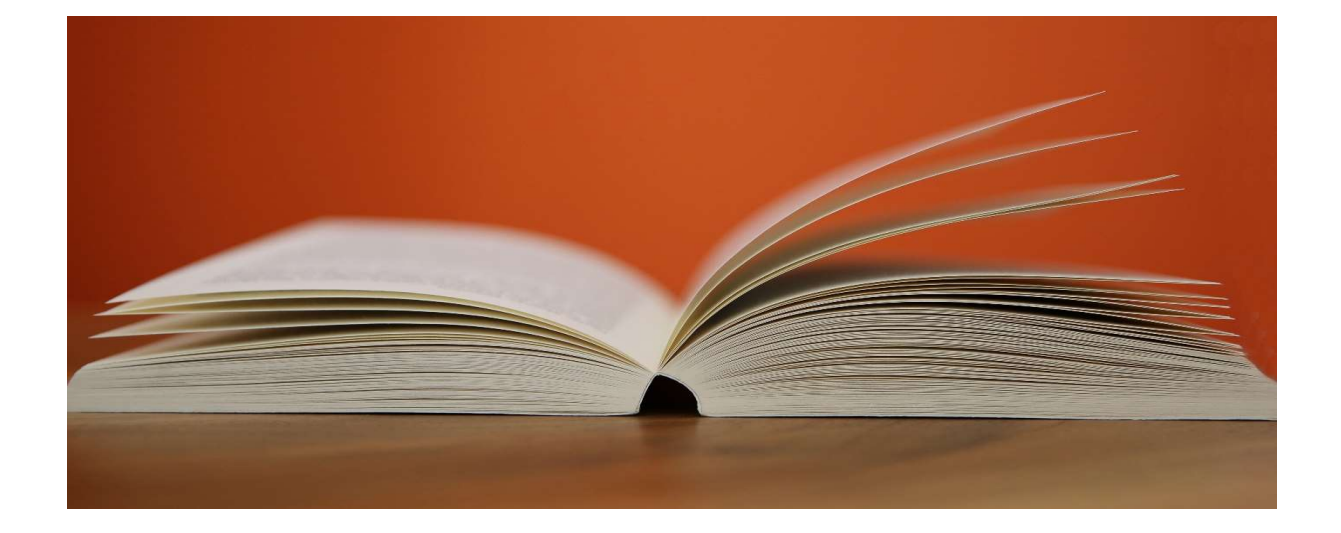

Übrigens werden diese Änderungen protokolliert. Somit erkennt man über die Protokolltabellen SE16N\_CD\_DATA und SE16N\_CD\_KEY, wann welche Daten von welchem User geändert wurden. Während die Tabellenänderungen über diese beiden Protokolltabellen nachvollziehbar sind, kann man Änderungen via SE16 nur umständlich über die Systemlogs ermitteln. Außerdem beschränken sich Änderungen über die SE16 auf einen Datensatz. Es spricht also nicht viel für die Verwendung der SE16; aber manchmal fehlen schlicht die Berechtigungen für die SE16N-Änderungen oder diese ist nicht vorhanden (SCM-System). Auch mit Hilfe der SE38 und dem Report RKSE16N\_CD\_DISPLAY bzw. in älteren Systemen RKSE16N\_CD, kann man Änderungen nachvollziehen.

#### Supply Chain Consulting

Herr Götte, ist der Betreiber der Plattform S4-Experts.com. "Service 4 Experts" ist spezialisiert auf SAP Software-Lösungen und konsolidiert verschiedene Dienstleistungen. Das Leistungsangebot umfasst Interim Management, SAP Consulting, Personalvermittlung und Verkauf von SAP Lösungen. Einerseits fokussiert sich Herr Götte auf die Geschäftsbereiche Einkauf, Bestandsführung, Handels- und Produktionslogistik und andererseits erweitert er wiederum sein Angebot über Partnerschaften mit Beratungsunternehmen und Freiberuflern. Daneben ist er in SAP Foren und Gruppen der sozialen Netzwerke aktiv. So ist er z.B. Gründer der Xing-Gruppen "S/4 HANA-Logistik", "SAP Projektmanager", "SAP Manager und Führungskräfte" sowie Moderator der Gruppe "SAP Consultants", welche mit rund 15000 Beiträgen und 6000 Mitgliedern zu den größten der Branche gehört. Neben der Bildung eines eigenen Kontaktnetzwerkes, ist dies auch dem erkennen aktueller Trends zuträglich.

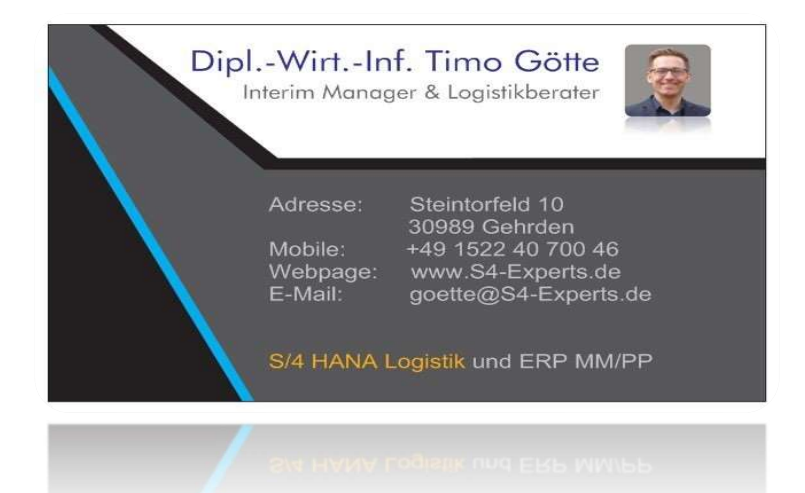

Das vorliegende Werk ist in all seinen Teilen urheberrechtlich geschützt. Ungeachtet der Sorgfalt, kann es leider zu Fehlern kommen, für die sich der Autor ausdrücklich entschuldigt, aber keine Haftung übernimmt.

Gebrauchsnamen, Handelsnamen, Warenbezeichnungen, Bildschirmauszüge usw. können auch ohne ausdrückliche Kennzeichnung Marken sein und unterliegen dem Urheberrecht. Viele Marken und Screenshots unterliegen zum Beispiel dem Urheberrecht der © SAP SE, Dietmar-Hopp-Allee 16, 69190 Walldorf. Zusätzliche Informationen zur Marke finden Sie auf der Seite http://www.sap.de/trademark. S4- Experts/Herr Götte steht weder direkt noch indirekt in Zusammenhang mit der SAP SE oder einem ihr verbundenen Unternehmen. Allerdings sind wir Partner in dem SAP PartnerEdge Open Ecosystem.

#### **SAP<sup>®</sup>** Partner Open Ecosystem

 Arbeitserlaubnis Europäische Union USt-ID-Nr. DE317527728 Steuer-Nr. 23/115/16927 D-U-N-S-Nr. 314956098 Rechtsform Freiberufler Amtsgericht Hannover